# Forward/Backward Annotation Between gEDA/gaf and Pads PowerPCB

Dan McMahill

traduit par iznogood@iznogood-factory.org  $\rm Ce$  document est écrit sous  $\rm GFDL$ 

(<http://www.gnu.org/copyleft/fdl.html>)

March 6th, 2003

### Contents

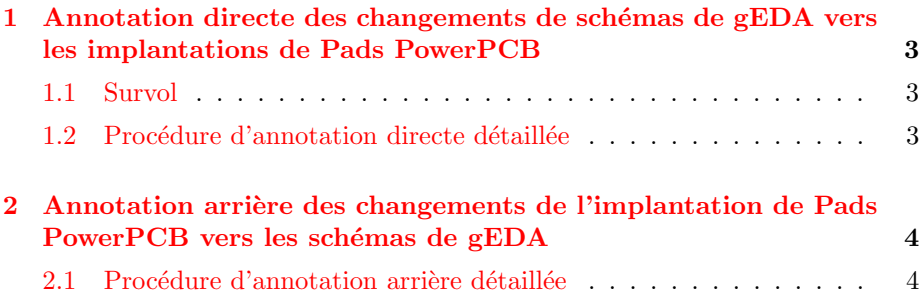

## <span id="page-2-0"></span>1 Annotation directe des changements de schémas de gEDA vers les implantations de Pads PowerPCB

#### <span id="page-2-1"></span>1.1 Survol

L'annotation directe est le processus de mise à jour d'implantation pour refléter les changements faits dans le schéma. Ce processus est utilisé lorsque, par exemple, un nouveau composant est ajouté dans un schéma et a besoin d'être inclu dans l'implantation. Cette section décrit comment effectuer un changement d'annotation dans un sch´ema gEDA vers une implantation Pads PowerPCB.

Pads intègre l'annotation directe par l'utilisation d'un fichier ECO (Engineering Change Order). Le fichier ECO décrit les différences entre le dessin courant et le dessin souhaité. Pads génère le fichier ECO en effectuant une comparaison de netlist entre un nouveau fichier netlist et le netlist contenu dans l'implantation courante.

### <span id="page-2-2"></span>1.2 Procédure d'annotation directe détaillée

Cette procédure suppose que vous avez une implantation de carte ouverte dans Pads et que vous avez fait vos changements de schémas dans gschem. Dans un but d'illustration, supposons que votre schéma soit coupé en deux pages dans les fichiers pg1.sch et pg2.sch.

- 1. Créez une netlist mise à jour de Pads en lanant "gnetlist -g pads -o mynet.asc pg1.sch pg2.sch". Ceci créera le fichier netlist "mynet.asc".
- 2. Faites une copie de sauvegarde de votre implantation Pads dans le cas ou` les choses se passeraient mal dans le sens d'une destruction.
- 3. Depuis Pads, choisissez "Tools→Compare Netlist" dans le menu item et prennez les options suivantes dans le masque de saisie.

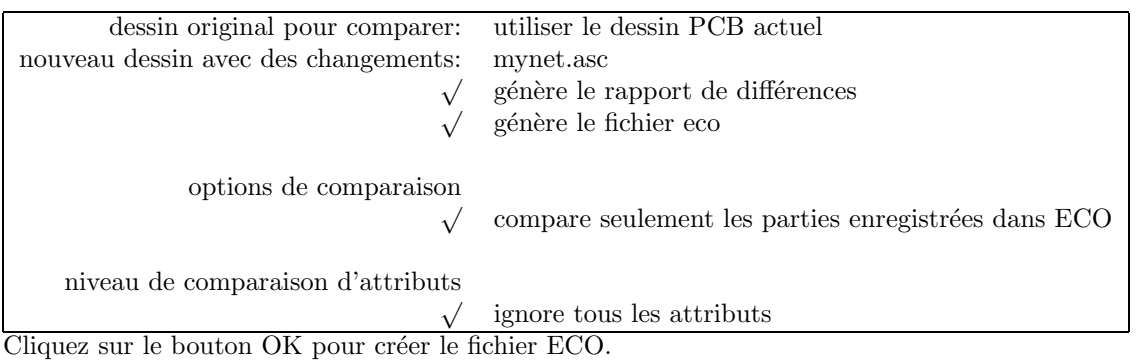

- 4. Examinez le fichier ECO pour vous assurer que tout est normal (le fichier ECO est un fichier texte qui peut être vu avec tout éditeur de texte).
- 5. Depuis Pads, choisissez "File→Import..." dans le menu item. Localisez et choisissez le fichier ECO créé précédement.

### <span id="page-3-0"></span>2 Annotation arrière des changements de l'implantation de Pads PowerPCB vers les schémas de gEDA

L'annotation arrière est le processus de mise à jour des schémas pour refléter les changements faits sur l'implantation. Ce processus est utilisé, par exemple, lorsque les désignations de référence ont été recalculées sur l'implantation, lorsque les broches ont été permutées (i.e. sur une porte AND) ou des slots ont été permutés (i.e. sur un boîtier multi-portes). Cette section décrit quels changements faire d'une implantation de Pads PowerPCB vers un schéma de gEDA. L'outil Pads PowerPCB supporte trois types de notation arrière de schémas :

- 1. Changement de désignation de référence. Ceci est souvent utilisé à la fin d'une implantation pour donner aux composants qui sont géographiquement proches, un jeu de désignation de références qui sont numériquement proches.
- 2. Permutation de slot. Ceci est habituellement trouvé dans les dessins numériques où il peut y avoir plusieurs portes identiques dans un seul boîtier. Par exemple, vous pouvez souhaiter permuter les slots utilisés dans un sextuple inverseur.
- 3. Permutation de broche. Pendant la mise en place, le concepteur peut souhaiter permuter des broches équivalentes d'un boîtier. Les deux entrées d'une porte NAND, par exemple.

Actuellement, seuls les changements de désignations de référence sont automatiquement traitées par l'outil d'annotation arrière de Pads par gschem. Les changements de permutation de slot et de broche sont fournis dans un rapport que le concepteur de schéma doit utiliser pour corriger manuellement le schéma.

#### <span id="page-3-1"></span>2.1 Procédure d'annotation arrière détaillée

Cette procédure suppose que vous avez une implantation de circuit ouverte dans Pads. Dans un but d'illustration, supposons que votre schéma soit coupé en deux pages dans les fichiers pg1.sch et pg2.sch.

1. Créez une netlist mise à jour de Pads en lanant "gnetlist  $-g$  pads -o mynet.asc pg1.sch pg2.sch". Ceci créera le fichier netlist "mynet.asc". 2. Depuis Pads, choisissez "Tools→Compare Netlist" dans le menu item et prennez les options suivantes dans le masque de saisie.

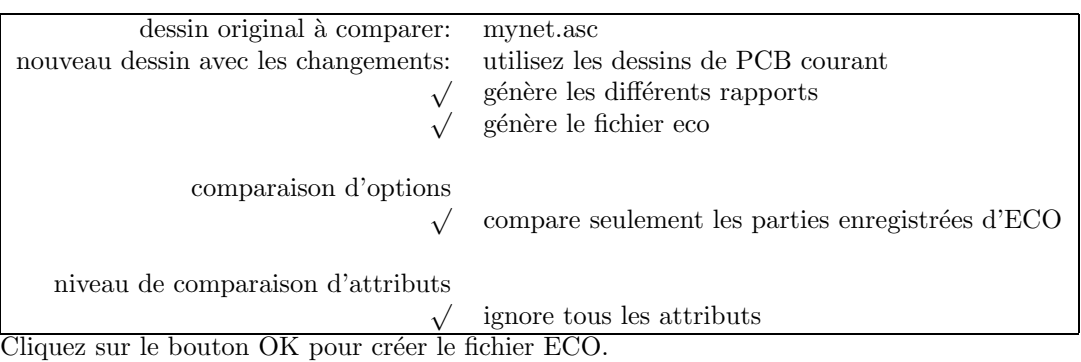

- 3. Examinez le fichier ECO pour vous assurer qu'il soit normal (le fichier ECO est un fichier texte qui peut être vu par tout éditeur de texte).
- 4. Faites une copie de sauvegarde de votre implantation de schémas de gEDA dans le cas où les choses se passeraient mal dans le sens d'une destruction.
- 5. Lancez "pads backannotate file.eco pg1.sch pg2.sch | tee backanno.log" où file.eco est le nom du fichier ECO créé précédement, pg1.sch et pg2.sch forment toutes vos pages de schéma. Ceci appliquera des portions de changement de désignation de référence du fichier ECO et génère aussi une liste de broches et de permutation de slots qui doit être effectuée a` la main. Le fichier backanno.log doit contenir un journal de la session qui peut consulté lors de la permutation de broche et de slot.